# APPLICATION NOTE WASKAWA

### **Title: Connecting SigmaWin+ Ver.7 to SERVOPACKS through an MPiec Controller**

**Product(s):** MP3000iec Series Controllers, SigmaWin+ Ver. 7 **Doc. No. AN.MPIEC.20** 

#### **Application Overview**

With the release of MotionWorks IEC Version 3.3 and Firmware 3.3, it is now possible to use SigmaWin+ Version 7 to connect to multiple SERVOPACK axes over the MECHATROLINK-III network.

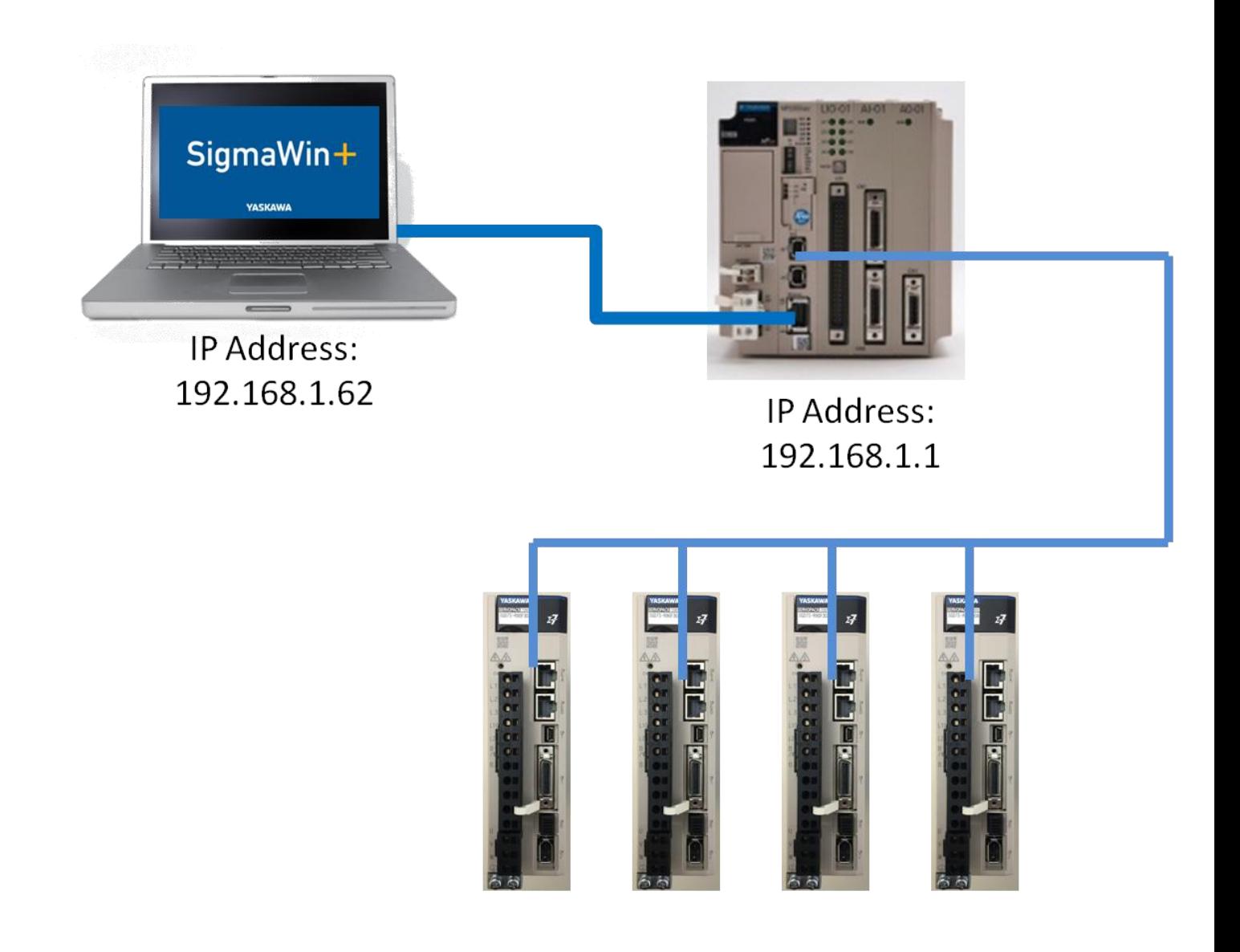

### **Title: Connecting SigmaWin+ Ver.7 to SERVOPACKS through an MPiec Controller**

**YASKAWA** 

**Product(s):** MP3000iec Series Controllers, SigmaWin+ Ver. 7 **Doc. No. AN.MPIEC.20** 

#### **Products Used**

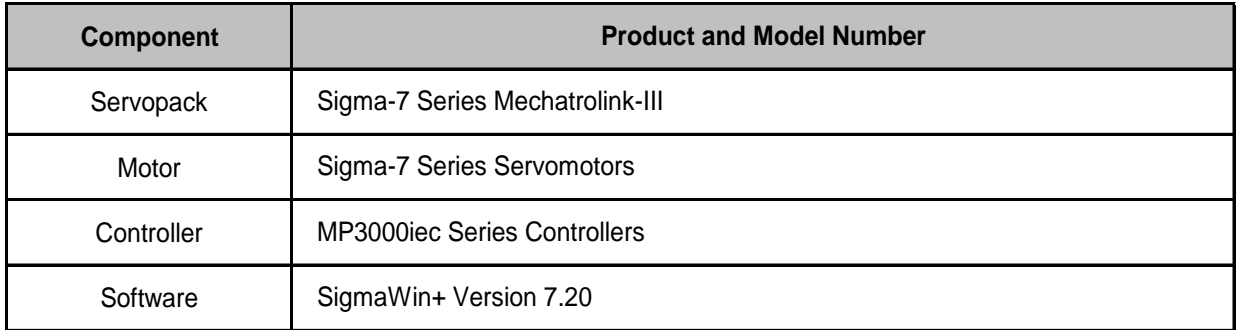

#### **Application Requirements**

MP3000iec Series Firmware 3.3 or greater

SigmaWin+ Ver. 7.11 or greater

MECHATROLINK-III Sigma-7 SERVOPACKS

#### **Application Solution and Benefits**

Generally the user will connect with SigmaWin+ Version 7 for advanced tuning of axes, allowing traces down to 125 microseconds. Along with this, the many features of SigmaWin+ Version 7 allow identifying the inertia mismatch, finding notch filter frequencies through the use of the Easy FFT feature, running a Mechanical Analysis of a system, performing Auto-Tuning and utilizing One Parameter Tuning with many others to name.

With this feature, the user can now connect to all SERVOPACKS via the MP3000iec series controller instead of connecting/disconnecting to each SERVOPACKS as needed. Connecting to SigmaWin+ Version 7 from the MP3000iec controller is a big time saver and allows the user to perform all of the actions without the USB cable.

# APPLICATION NOTE VASKAWA

### **Title: Connecting SigmaWin+ Ver.7 to SERVOPACKS through an MPiec Controller**

**Product(s):** MP3000iec Series Controllers, SigmaWin+ Ver. 7 **Doc. No. AN.MPIEC.20** 

#### **Implementation**

Download the latest below:

- [SigmaWin+ Version 7](https://www.yaskawa.com/products/motion/sigma-7-servo-products/software-tools/sigmawin-plus-7)
- [MotionWorks](https://www.yaskawa.com/products/motion/machine-controllers/software-tools/motionworks-iec/-/content/_32b77949-e618-4aa6-a9d4-6454a55a6ea6_MotionWorksIEC) IEC (must have partner login)

Steps:

1. Establish IP Address on MP3000iec Series Controller

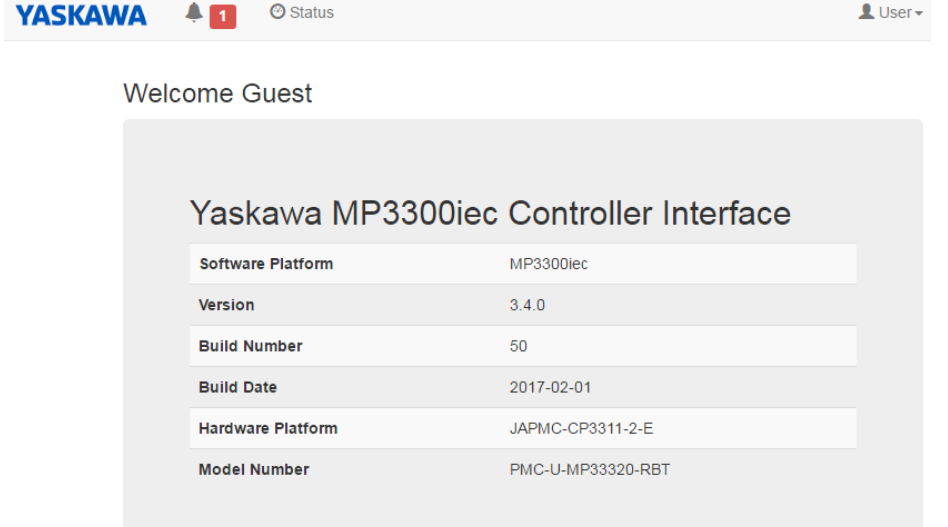

- a.
- 2. Establish IP Address on pc

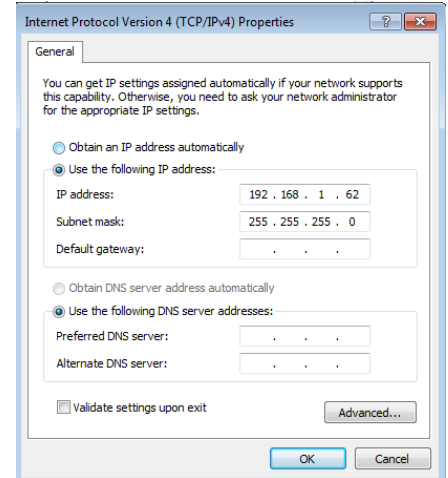

a.

### **Title: Connecting SigmaWin+ Ver.7 to SERVOPACKS through an MPiec Controller**

**Product(s):** MP3000iec Series Controllers, SigmaWin+ Ver. 7 **Doc. No. AN.MPIEC.20** 

3. Open SigmaWin+ Version 7

a.

4. Click the Home Button > Start > Connect the SERVOPACK

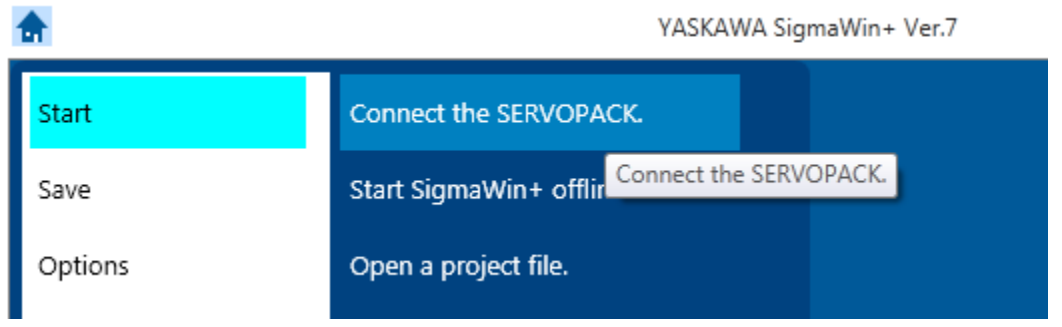

**YASKAWA** 

5. If the Communications Settings window does not show 'Select the connection method.', click on the 'Search Again' at the top left hand corner to search for **SERVOPACKS** 

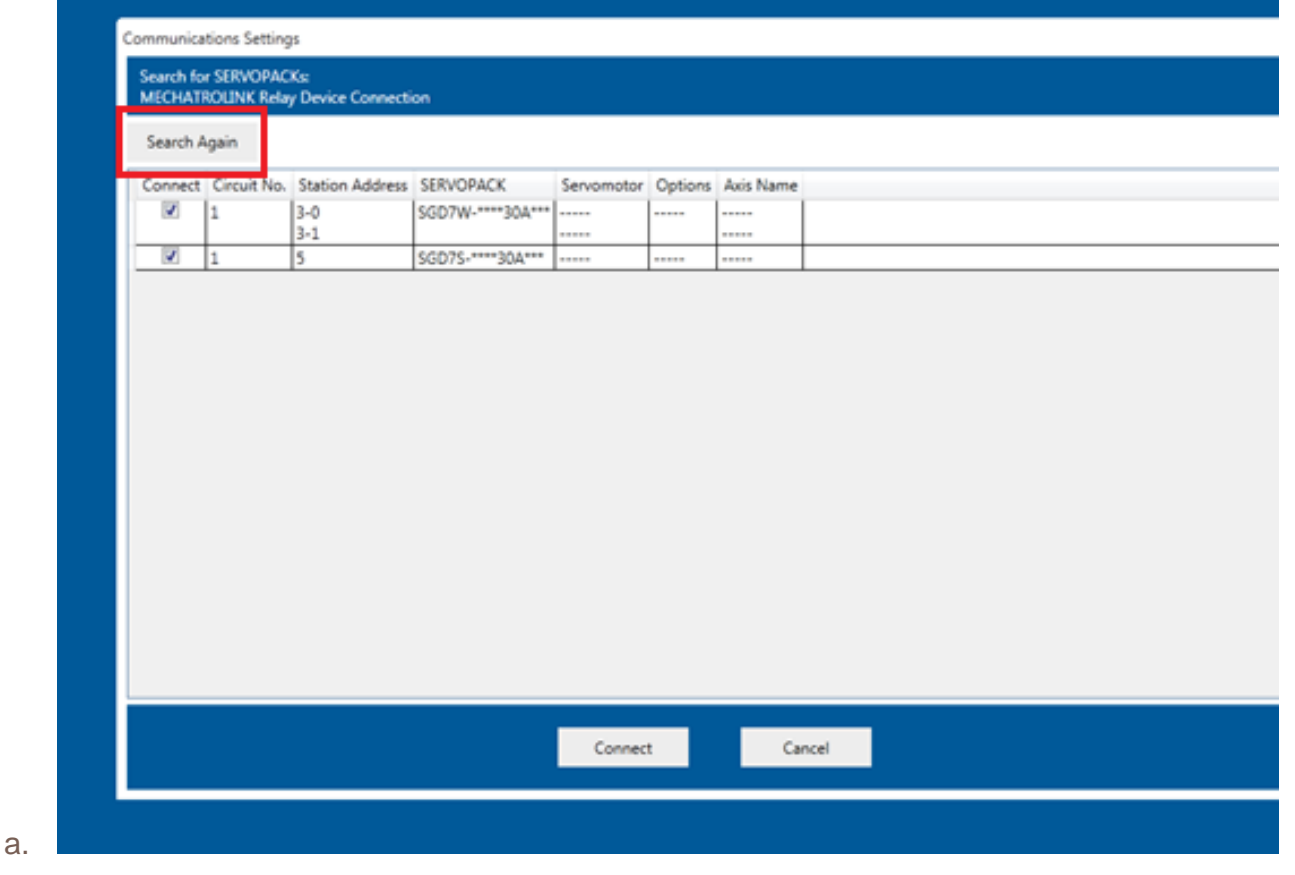

# APPLICATION NOTE VASKAWA

## **Title: Connecting SigmaWin+ Ver.7 to SERVOPACKS through an MPiec Controller**

**Product(s):** MP3000iec Series Controllers, SigmaWin+ Ver. 7 **Doc. No. AN.MPIEC.20** 

6. In the 'Select the connection method.' screen, click the 'Communications Settings' button at the top right hand corner

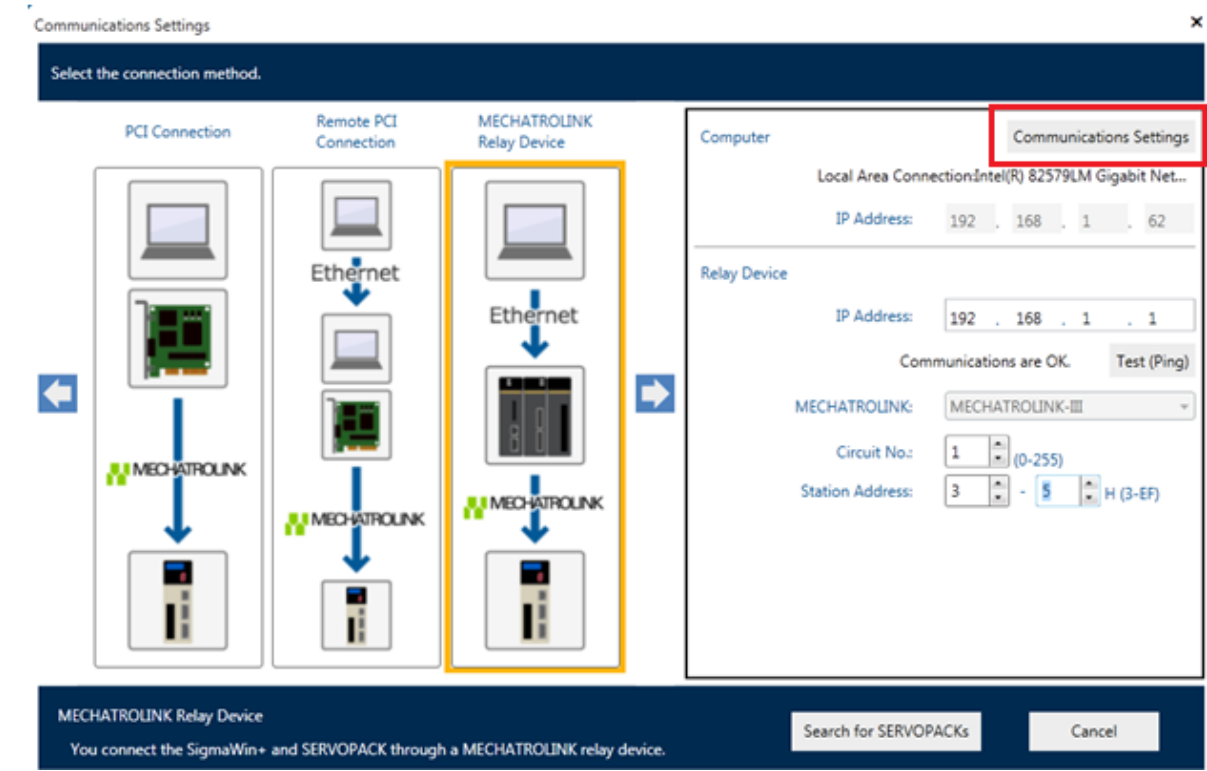

- 7. Click the drop down arrow and select 'Local Area Connection'
- 8. Type in the IP address from step 2 within 'IP Address' and 'Default Gateway'
- 9. Check the box 'Backup the above information when the settings are made'

a.

# APPLICATION NOTE WAS KAWA

#### **Title: Connecting SigmaWin+ Ver.7 to SERVOPACKS through an MPiec Controller Product(s):** MP3000iec Series Controllers, SigmaWin+ Ver. 7 **Doc. No. AN.MPIEC.20** 10. Click 'Set' Computer Network Settings  $\overline{\mathbf{x}}$ Change the computer network settings. **Current Computer Network Settings** Network Adapter Local Area Connection:Intel(R) 82579LM Gigabit Network Connection Network adapter: Local Area Connection  $\ddot{\phantom{0}}$ Settings: Use the following settings. IP Address: 192 . 168 . 1 . 62 IP Address: 192.168.1.62 Subnet Mask: 255 Subnet Mask: 255.255.255.0  $.255$   $.255$   $.$  $\mathbf 0$

62

Set

a.

11. Click on the blue right arrow to find the icon, 'MECHATROLINK Relay Device'

Default Gateway: 192 . 168 . 1 .

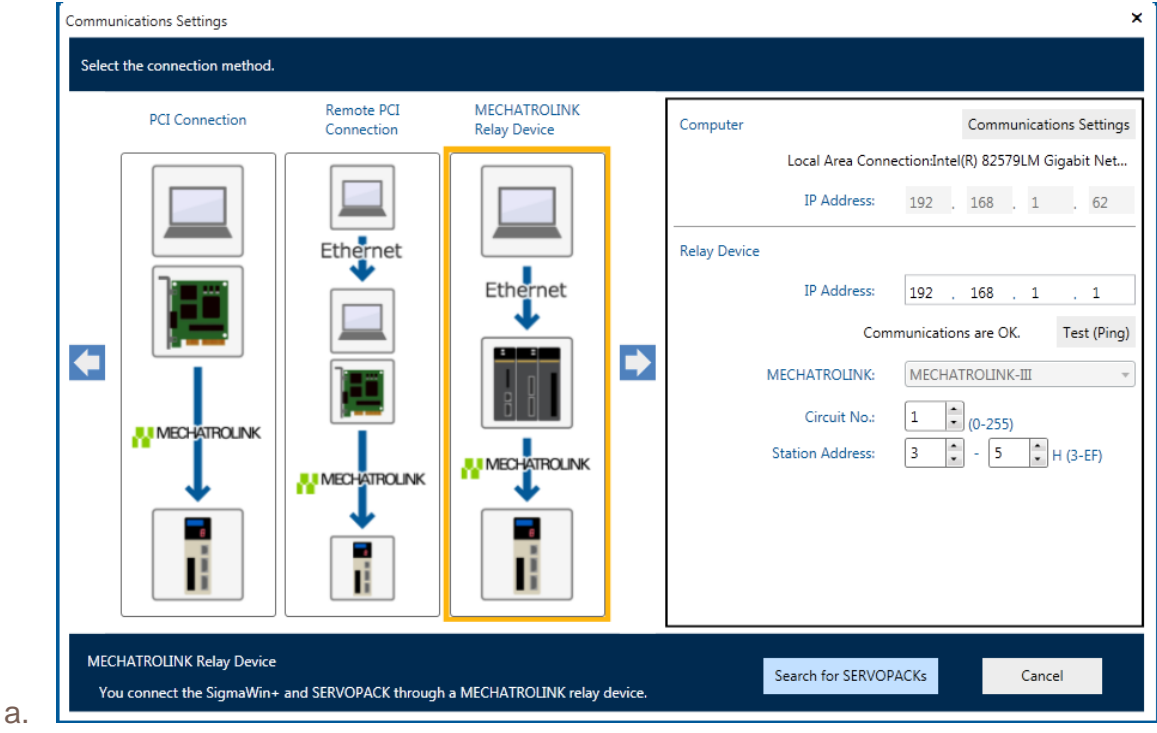

Default Gateway:

Cancel

Back up the above information when the settings are made.

#### **Title: Connecting SigmaWin+ Ver.7 to SERVOPACKS through an MPiec Controller**

**Product(s):** MP3000iec Series Controllers, SigmaWin+ Ver. 7 **Doc. No. AN.MPIEC.20** 

- 12. In Relay Device Section at the right, type in the IP Address of the MPiec Controller
- 13. Click on 'Test(Ping)' to check the connection
	- a. 'Communications are OK.' should appear
- 14. Select the range of SERVOPACKS to find in Hex by starting at Station Address 3 to the maximum number of nodes on the system

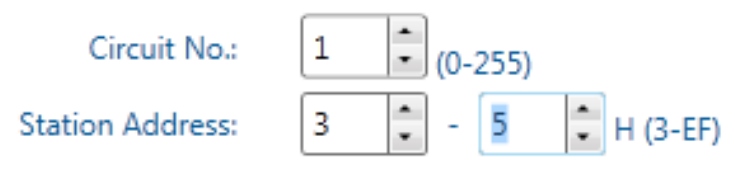

**YASKAWA** 

- a.
- 15. Click on 'Search for SERVOPACKS'
- 16. The SERVOPACKS on the network should have been found and shown as below

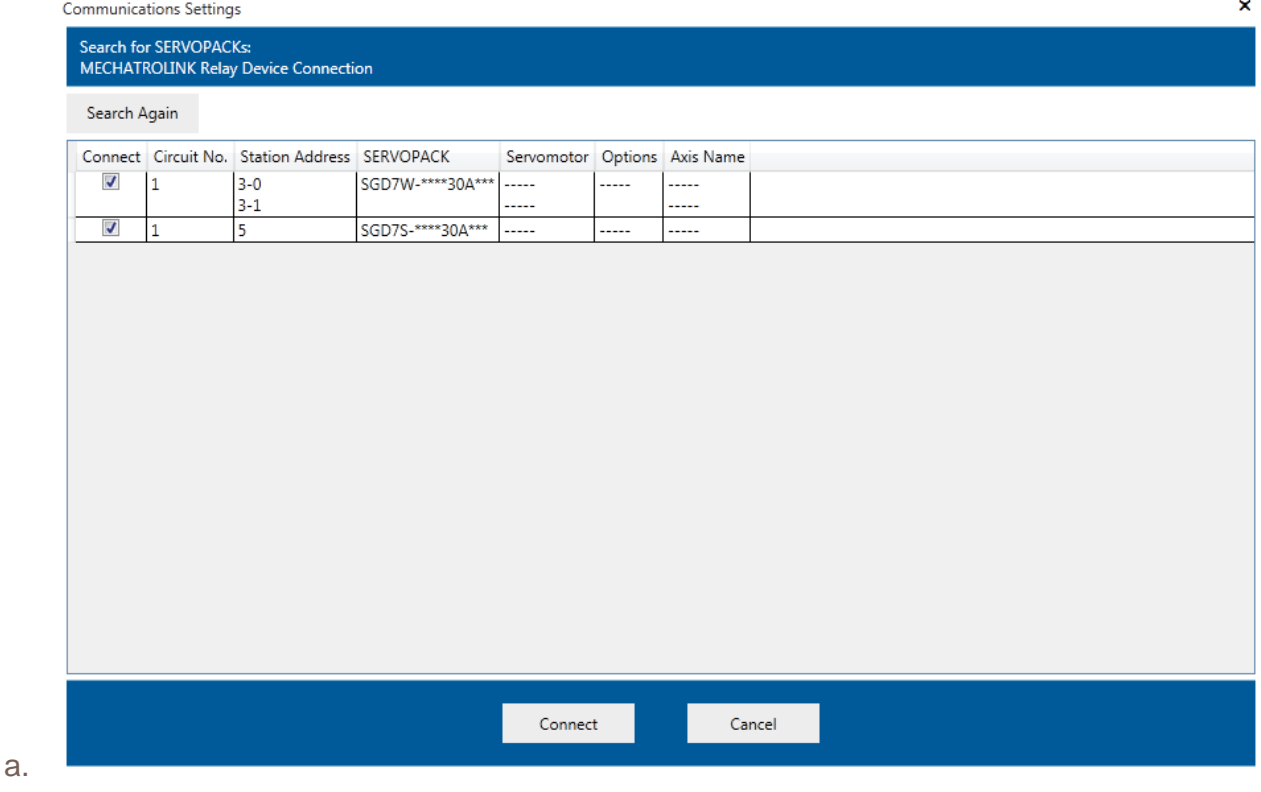

### **Title: Connecting SigmaWin+ Ver.7 to SERVOPACKS through an MPiec Controller**

**YASKAWA** 

**Product(s):** MP3000iec Series Controllers, SigmaWin+ Ver. 7 **Doc. No. AN.MPIEC.20** 

- 17. Use the checkbox at the left of each SERVOPACK to connect
- 18. Click 'Connect'

a.

19. When connected, the screen will look like below

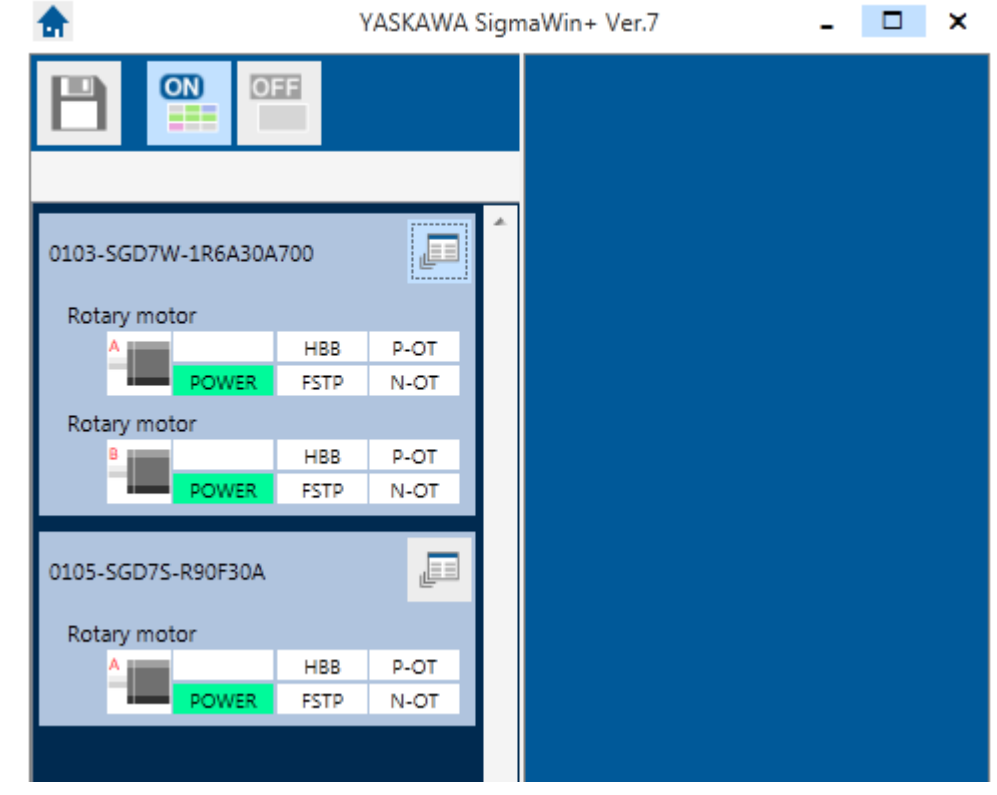

## **Title: Connecting SigmaWin+ Ver.7 to SERVOPACKS through an MPiec Controller**

**Product(s):** MP3000iec Series Controllers, SigmaWin+ Ver. 7 **Doc. No. AN.MPIEC.20** 

#### 20. Now it is possible to edit parameters, take traces, etc. Menu

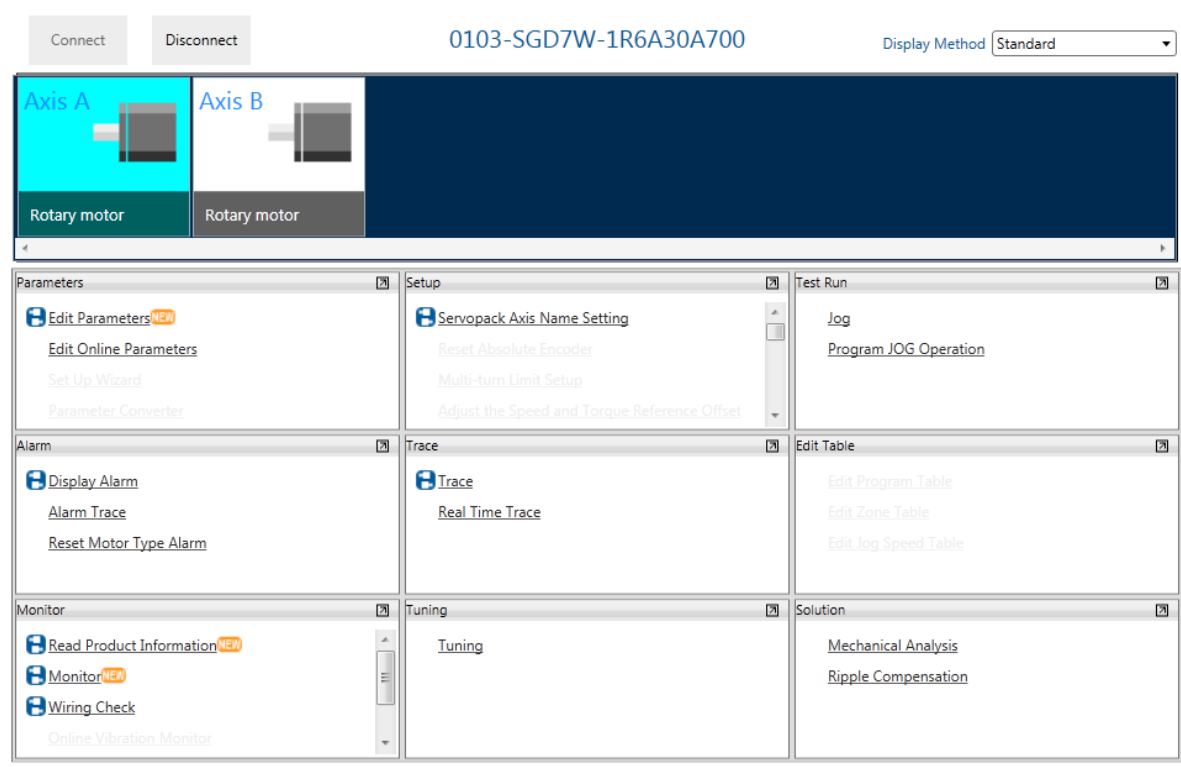

**IYASKAWA** 

 $\mathbf{x}$ 

a.

# APPLICATION NOTE VASKAWA

### **Title: Connecting SigmaWin+ Ver.7 to SERVOPACKS through an MPiec Controller**

**Product(s):** MP3000iec Series Controllers, SigmaWin+ Ver. 7 **Doc. No. AN.MPIEC.20** 

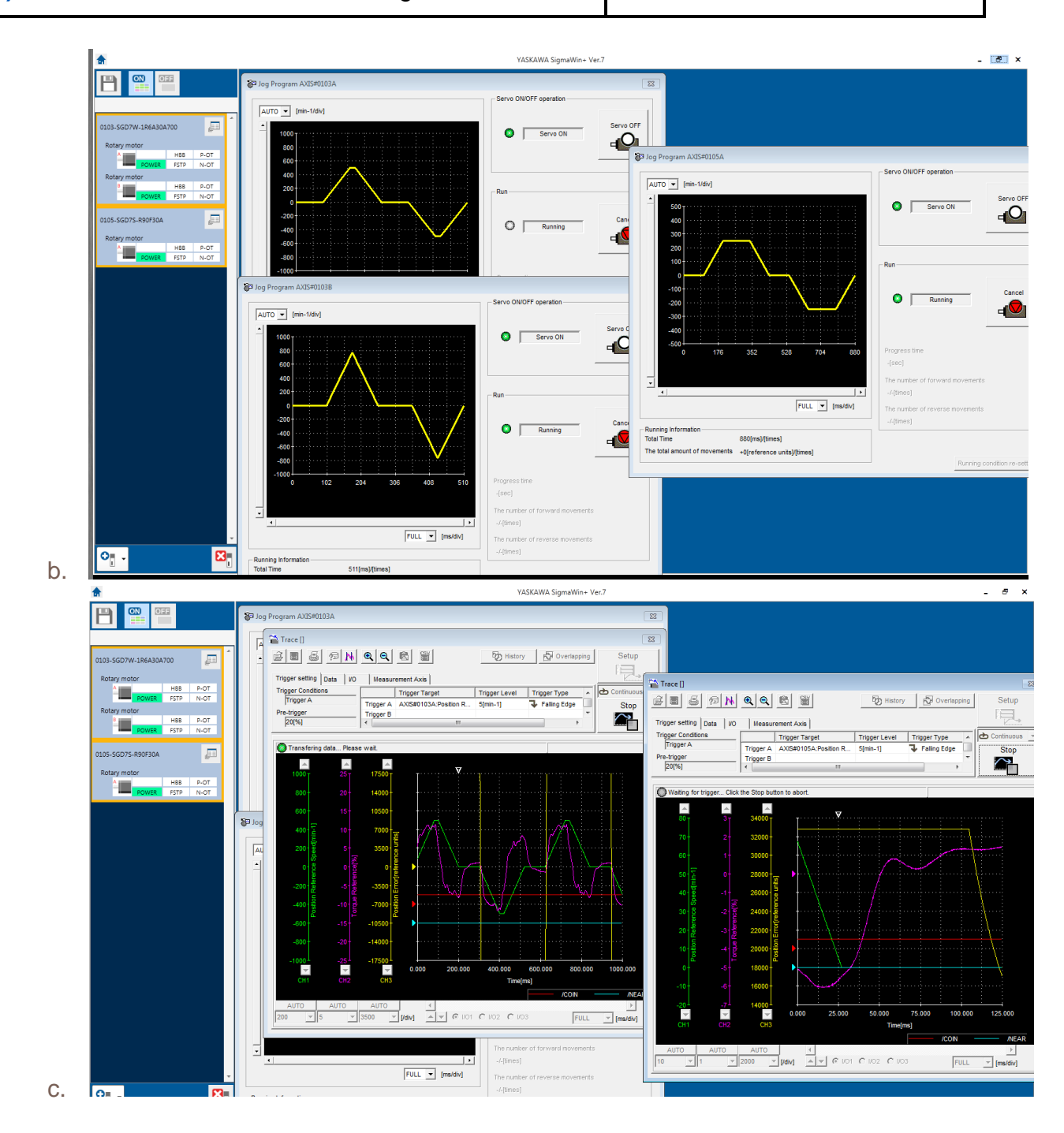